## **Postup pro přístup ze stolního počítače nebo notebooku**

1) Přihlas se do školní pošty – použij k tomu cestu ze školních stránek [www.zsjavornik.cz](http://www.zsjavornik.cz/)

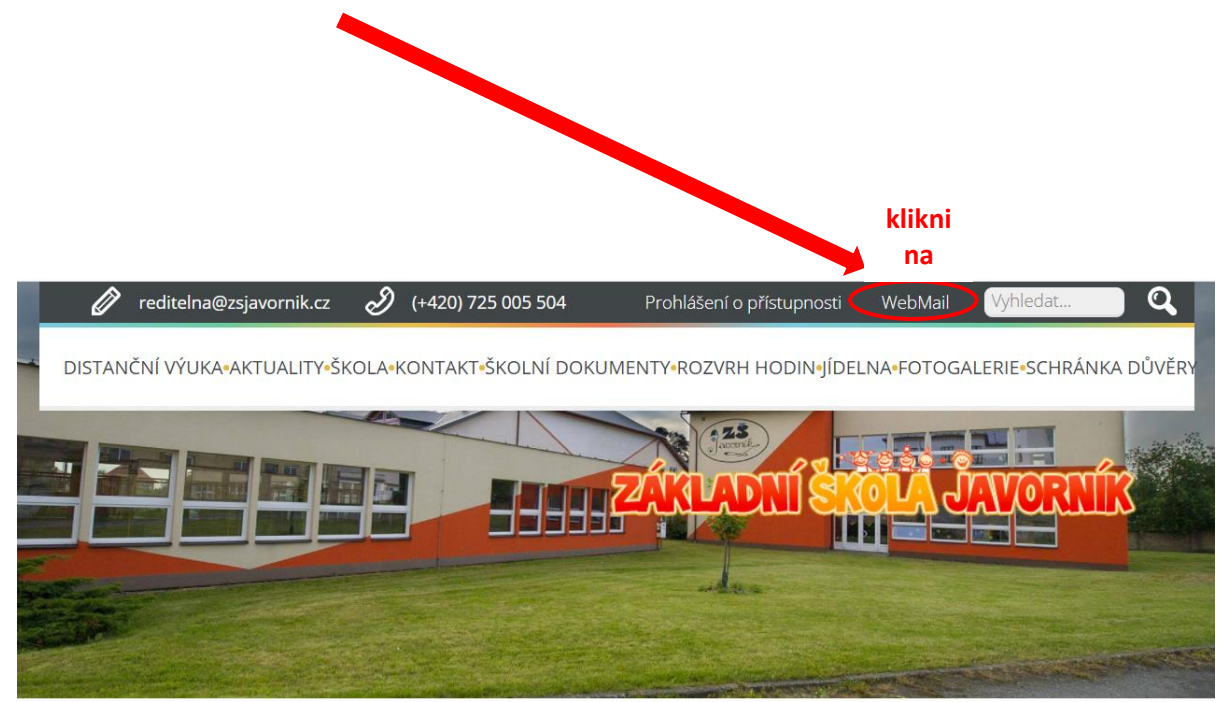

2) Použij své přihlašovací údaje

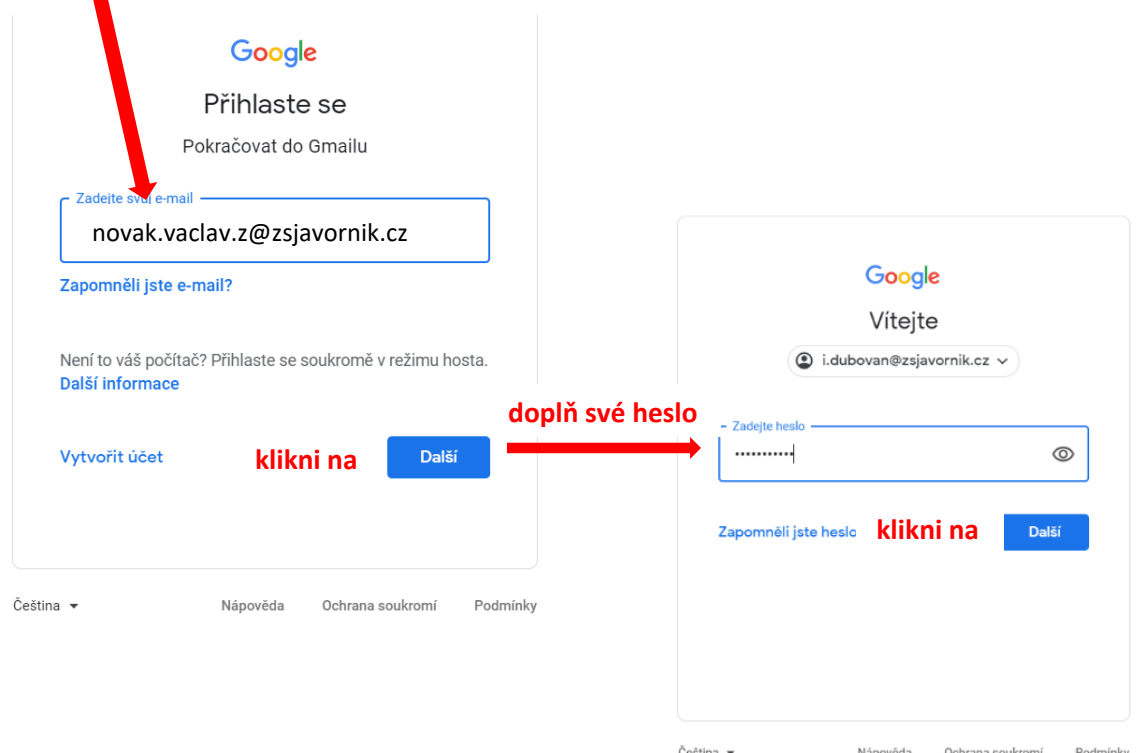

3) V poště je nutné vyhledat mezi prvními e-maily pozvánku na videohovor (Google Meet).

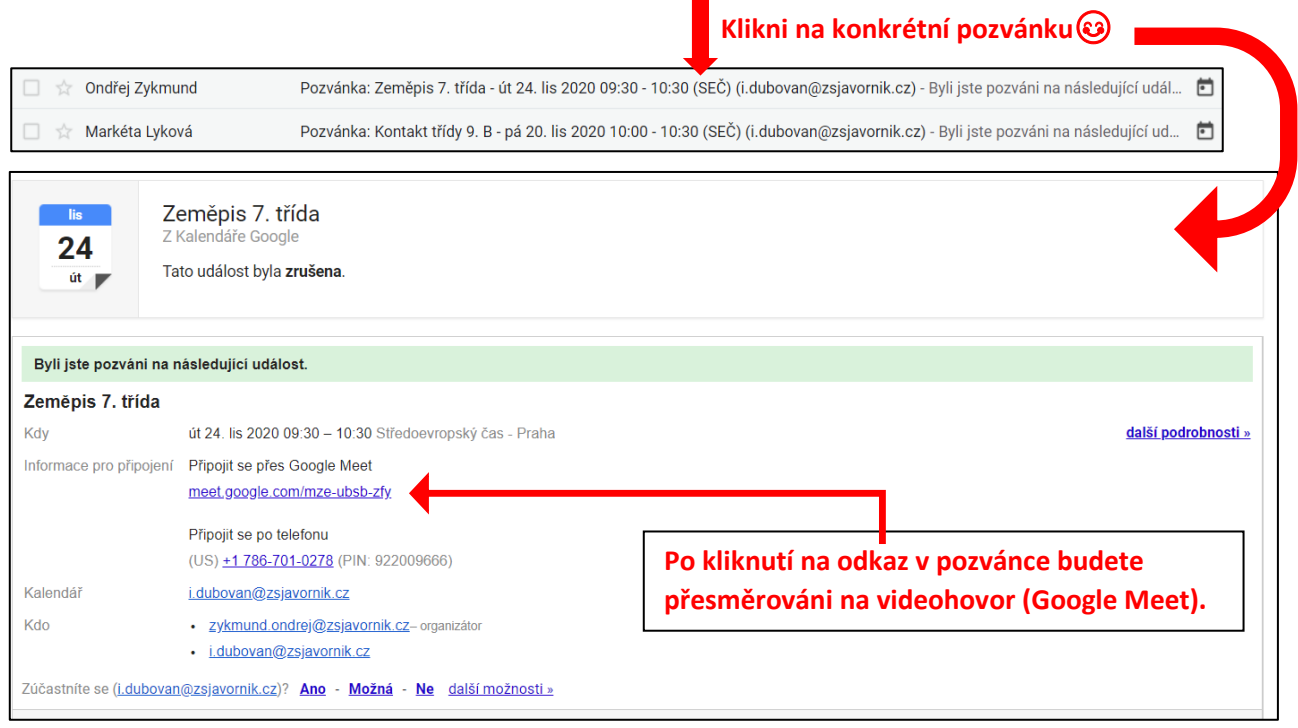

4) Ovládání základního nastavení před připojením na videohovor.

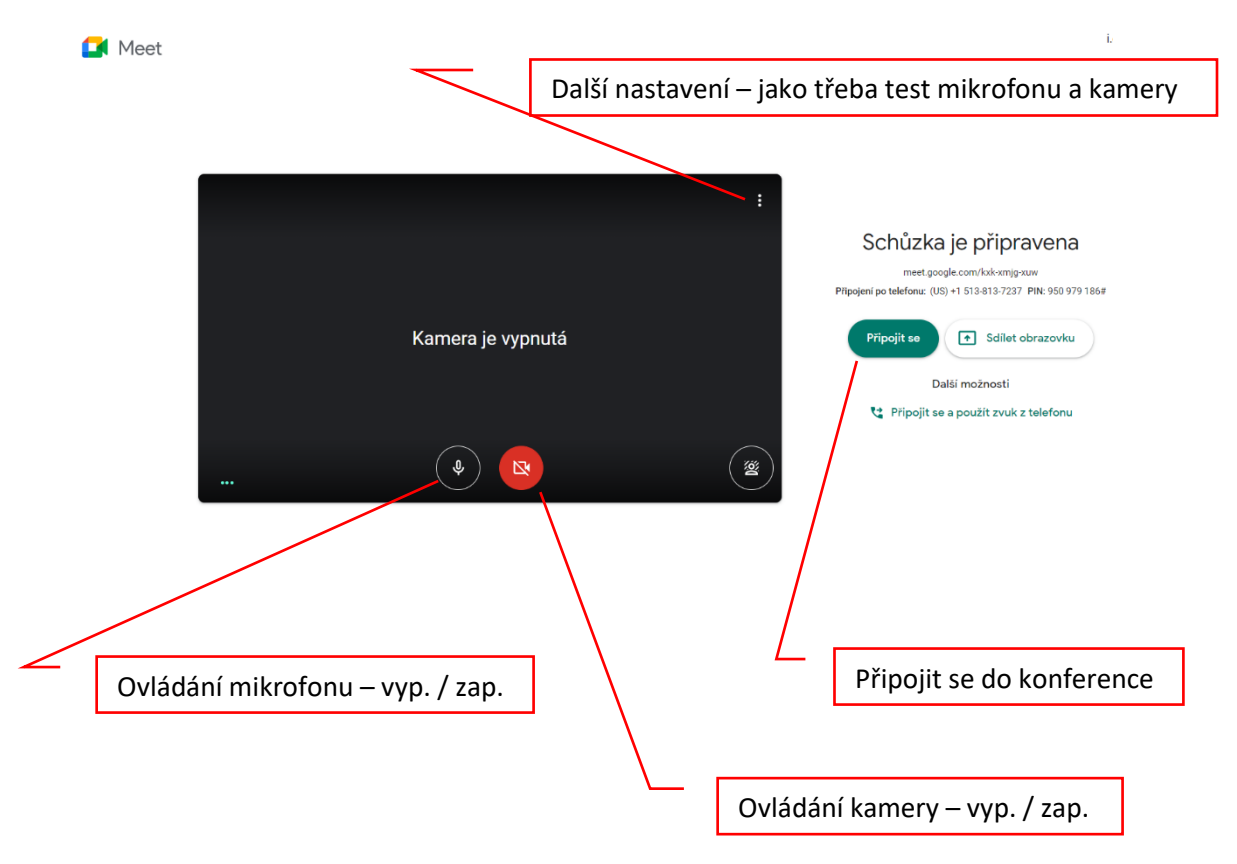

## 5) Jak sdílet obrazovku ve video hovoru v aplikace Google Meet

- po vstupu do videohovoru – v dolním pravém rohu sekce sdílet obrazovku

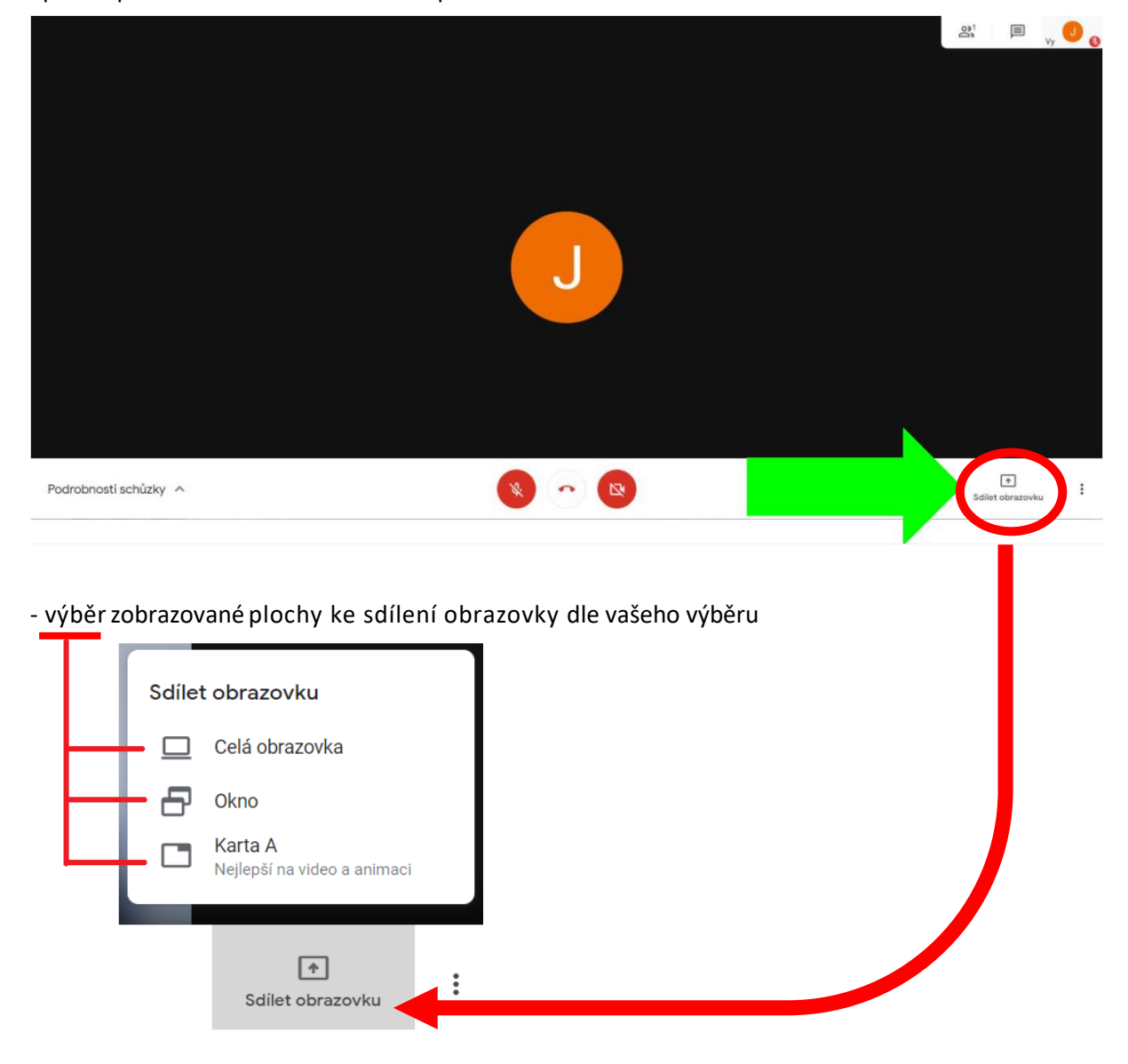

## - vyberte OKNO, které chcete sdílet – klikněte přímo na něj, následně potvrďte modře zbarvené sdílet

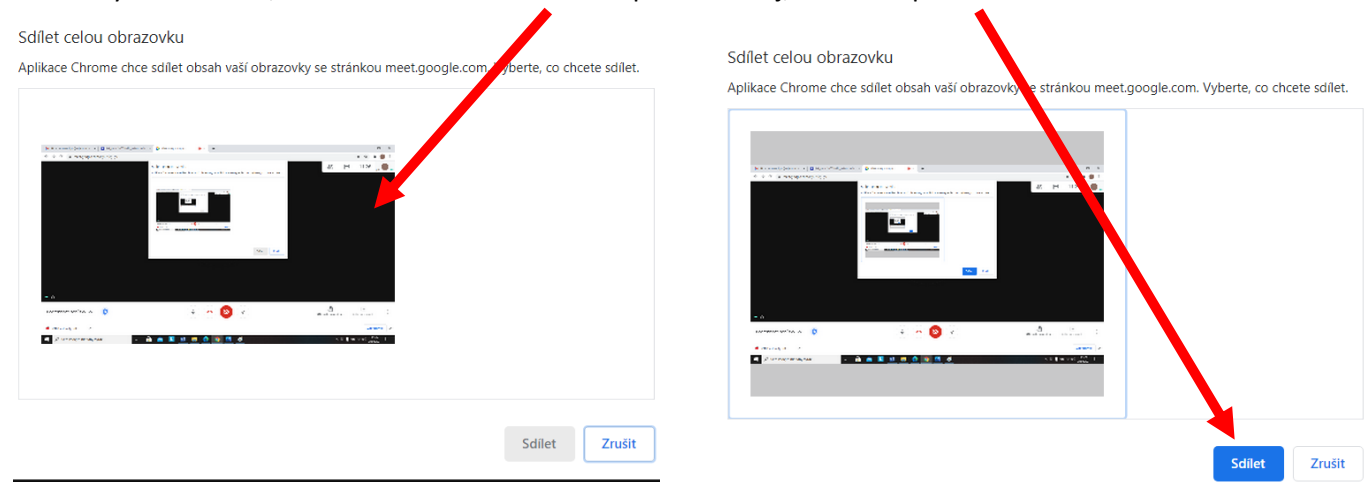

- nyní ostatní účastníci vidí vámi sdílenou obrazovku

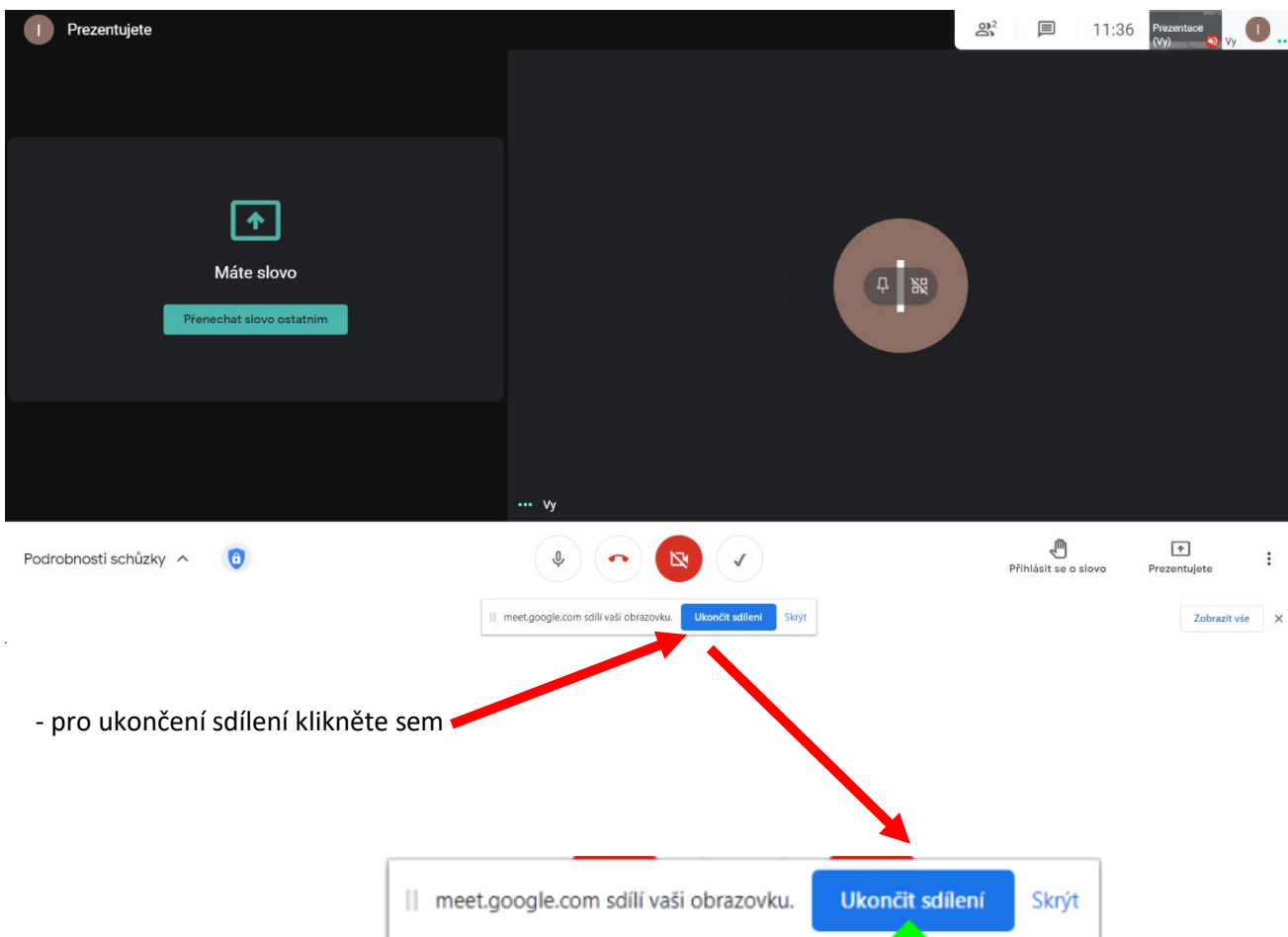

Pak už je to sólo akce  $\circledS$ .